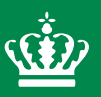

**Miljøministeriet** Miljøstyrelsen

# **Datateknisk anvisning Vegetation, Fisk og Bredzonefauna i søer**

April 2023

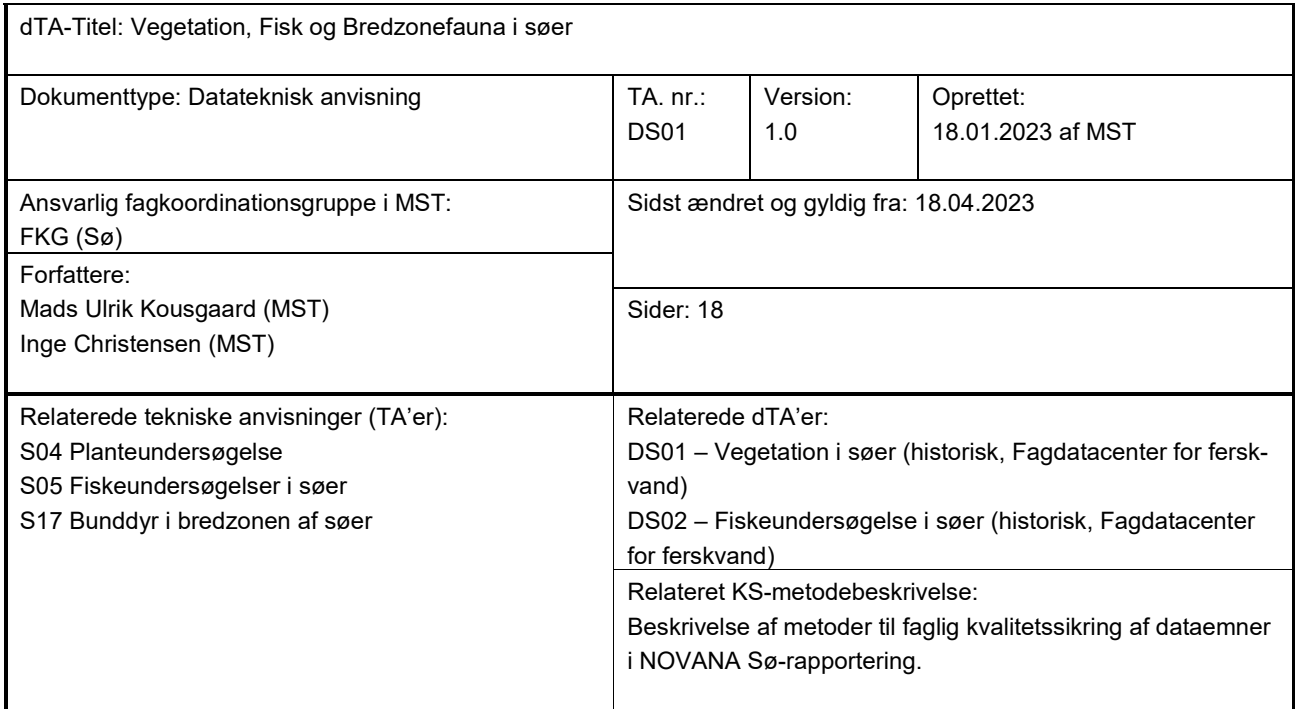

Udgiver: Miljøstyrelsen

Redaktion: Miljøstyrelsen

### **Indhold**

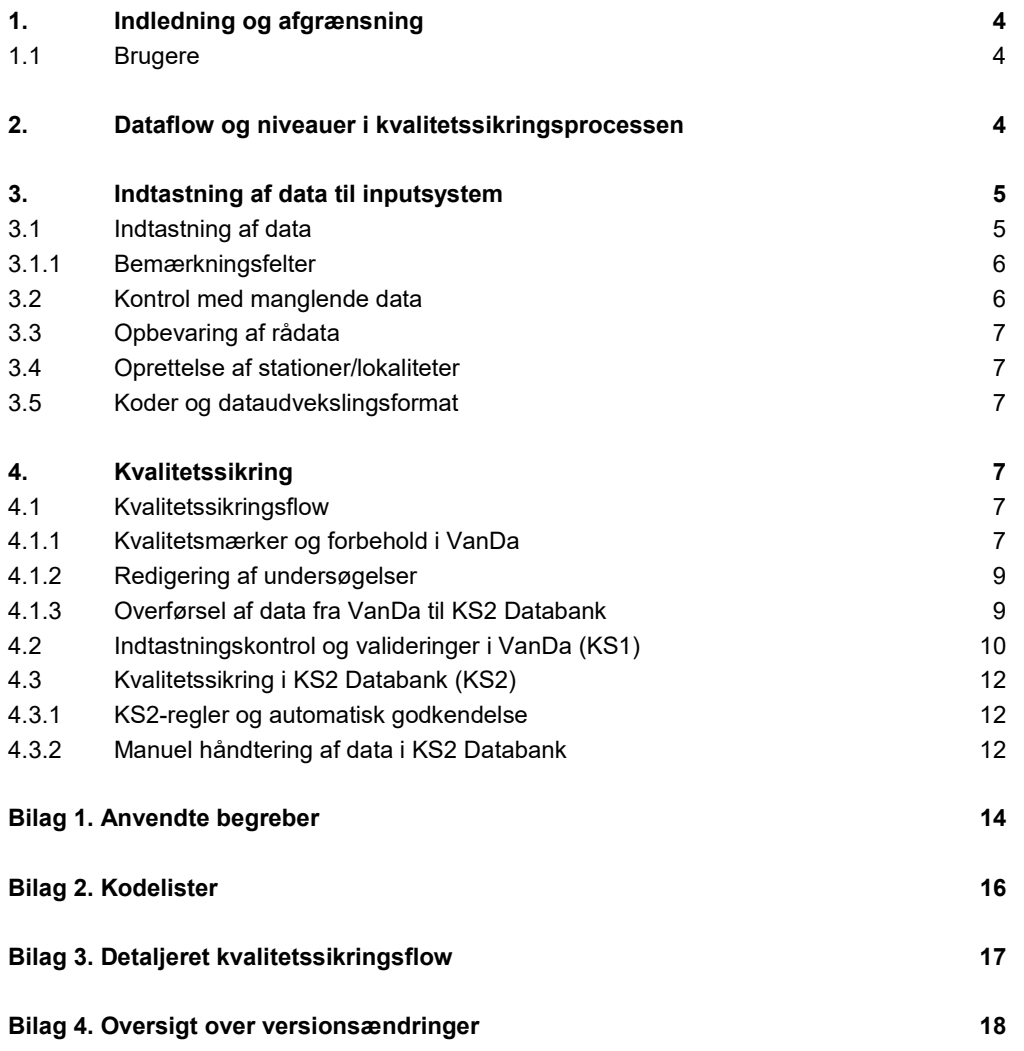

# <span id="page-3-0"></span>**1. Indledning og afgrænsning**

Denne datatekniske anvisning (dTA) beskriver kravene til og den konkrete fremgangsmåde ifm. Miljøstyrelsens (MST's) behandling af data i forbindelse med overvågningen af Vegetation, Fisk og Bredzonefauna i søer i regi af det nationale overvågningsprogram for vandmiljø og natur (NOVANA).

Databehandling omfatter i dTA'ens forstand både indtastning og overførsel af data til støtteeller fagsystemer, korrektioner og beregninger samt kvalitetskontrol af data på forskellige niveauer på datas vej fra felt til fagsystem.

En række af de øvrige begreber, som anvendes i teksten, er defineret i Bilag 1.

#### <span id="page-3-1"></span>**1.1 Brugere**

De primære brugere af dTA'en er personer, som skal behandle data fra MST's overvågning af Vegetation, Fisk og Bredzonefauna i søer.

# <span id="page-3-2"></span>**2. Dataflow og niveauer i kvalitetssikringsprocessen**

Det generelle dataflow ifm. MST's behandling af data fra overvågningen af Vegetation, Fisk og Bredzonefauna i søer er vist i nedenstående Figur 1. Dataflowet starter, når tilsynet oprettes i inputsystemet, og slutter, når de autoritative, kvalitetssikrede og deklarerede<sup>[1](#page-3-3)</sup> data ligger i VanDa. Flowet i Figur 1 er forsimplet, og stopper, når data er mærket med kvalitetsmærke KS2. Ønskes et mere detaljeret kvalitetssikringsflow, som viser, at data kan få et fagligt forbehold samt mærkes med kvalitetsmærke KS3, henvises til Bilag 3.

Nøgleoplysninger om de fag- og støttesystemer, der indgår i dataflowet, finder du i ["Oversigt](https://filkassen.statens-it.dk/u/yV3R3aFd0cHbXdHC/77eeffd7-dfaa-44d9-90f9-6b9a753c3799?l)  [over fag- og støttesystemer".](https://filkassen.statens-it.dk/u/yV3R3aFd0cHbXdHC/77eeffd7-dfaa-44d9-90f9-6b9a753c3799?l)

Miljøstyrelsen

-

<span id="page-3-3"></span> $1$  Jf. definitionen i bilag 1

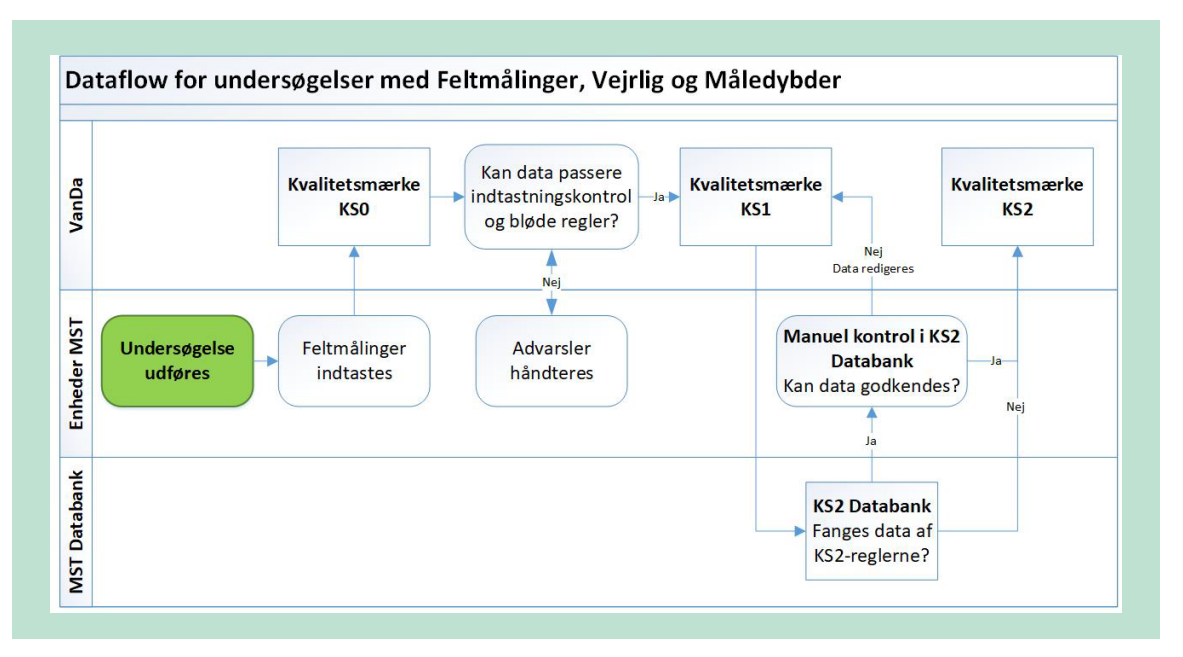

**FIGUR 1.** Dataflow for undersøgelsesemnerne Vegetation, Fisk og Bredzonefauna i søer. Flowet starter ved den grønne boks "Undersøgelse udført" og læses fra venstre mod højre.

# <span id="page-4-0"></span>**3. Indtastning af data til inputsystem**

I det følgende beskrives fremgangsmåden ved indtastning af data i VanDa for undersøgelsesemnerne Vegetation, Fisk og Bredzonefauna i søer, som omfatter undersøgelser beskrevet i de tekniske anvisninger (TA) S04 Planteundersøgelser, S05 Fiskeundersøgelser i søer og S17 Bunddyr i bredzonen af søer. Beskrivelsen omfatter ikke forhold, som fremgår af system- og brugervejledninger.

Du kan finde oplysninger om adgang, roller, brugervejledning, superbruger, systemejer mv. i ["Oversigt over fag- og støttesystemer".](https://filkassen.statens-it.dk/u/yV3R3aFd0cHbXdHC/77eeffd7-dfaa-44d9-90f9-6b9a753c3799?l)

#### <span id="page-4-1"></span>**3.1 Indtastning af data**

Indtastning foretages i VanDa-brugergrænsefladen. De enkelte undersøgelsesemners brugergrænseflader er beskrevet i VanDa-brugervejledningen, og eksempler på indtastning af undersøgelsesemner ligger som videoer på Danmarks Miljøportals hjemmeside. Indtastningen foregår sideløbende med feltarbejdet og/eller ved efterfølgende udsortering/verificering af hjemtaget materiale.

Inden du kan indtaste data i VanDa, skal relevante stationer/stamoplysninger/transekter/målesteder være oprettet i VanDa. Se afsnit 3.4 vedr. særskilt oprettelse af stationer/lokaliteter.

Det er vigtigt, at du fremsøger og vælger den korrekte station (unikt stationsnummer), så data kan sammenholdes over tid. Vær opmærksom på, at den samme lokalitet kan have flere stationsnumre.

Når du har fremsøgt den korrekte station, skal du oprette et tilsyn, hvis dette ikke er oprettet i forbindelse med en anden undersøgelse på stationen. Herefter opretter du en undersøgelse,

tilknytter relevant målested, og indtaster data. Du skal indtaste data efterhånden som undersøgelsen gennemføres. Du skal udfylde alle obligatoriske felter (blå) i VanDa. Herefter skal du kontrollere om alle data, som skal indhentes i forbindelse med den konkrete undersøgelse, er indtastet. Først når dette er sket, kan inddateringen afsluttes. Hvis der ikke kan trykkes "afslut inddatering" og dette skyldes en mangel, registreres manglen, og der trykkes derefter "afslut inddatering". Du skal desuden være opmærksom på, at der for visse undersøgelser kan være felter, der ikke er obligatoriske at udfylde i VanDa, men skal udfyldes for, at den tekniske anvisning er fulgt korrekt. Hvis der er data, du først kan indtaste på et senere tidspunkt (fx efter verifikation af en hjemtaget art eller manglende adgang til brugergrænsefladen (fx manglende stabil netforbindelse)), skal du sikre, at disse data/prøver opbevares forsvarligt og er mærket entydigt med dato, undersøgelse og stationsoplysninger samt prøvetager. Du kan finde vejledning til udfyldelse af felter i VanDa i VanDa-brugervejledningen.

#### <span id="page-5-0"></span>**3.1.1 Bemærkningsfelter**

I VanDa kan der angives en bemærkning på en række niveauer afhængig af undersøgelsestypen. Fx findes nedenstående niveauer på de tre undersøgelsesemner:

- Undersøgelse
- Målested
- Transekt
- Garn
- Aktivitetssted
- Prøvetagning
- Prøve
- Delprøve
- Kvalitetssikring

Du må ikke angive bemærkninger på niveauet "Tilsyn". En bemærkning skal altid kunne henføres til en konkret undersøgelse.

I bemærkningsfeltet i VanDa skal du altid registrere evt. særlige forhold ifm. feltarbejdet, som kan have betydning for den videre behandling af data (fx "iltsvind/bundvending efterfulgt af fiskedød" eller "områder med manglende planter, hvor mange rastende fugle holder til*").* Du skal også registrere, hvis en parameter mangler/ikke er målt, eller hvis der er givet lov til at starte eller slutte undersøgelsen uden for overvågningsvinduet. Bemærkningen skal indsættes på det niveau af undersøgelsen, som bemærkningen vedrører. Hvis du indsætter en bemærkning på andre niveauer end "Kvalitetssikring", vil undersøgelsen efterfølgende blive trukket ud til manuel kontrol i KS2 Databank. Dette betyder, at prøven ikke kan få kvalitetsmærke KS2, før MST har håndteret og evt. godkendt advarslen for bemærkningen i KS2 Databank.

Du må ikke bruge bemærkningsfelterne til at registrere oplysninger, som er uden betydning for den videre behandling af data, som fx oplysninger om lodsejer, mistanke om overtrædelser af div. bestemmelser o.l. Du må heller ikke notere særlige forhold vedr. stationen her, med mindre du vurderer, at de har betydning for databehandlingen.

Hvis du alligevel vurderer, at det er nødvendigt at skrive en bemærkning, som er uden betydning for den videre behandling af data, så start din tekst med en "stjerne" (\*). Herved undgås, at din bemærkning giver anledning til manuel kontrol af data i KS2 Databank.

#### <span id="page-5-1"></span>**3.2 Kontrol med manglende data**

miljøstyrelsen.<br>Miljøstyrelsen om de manglende oplysninger kan fremskaffes. Hvis der mangler data (fx pga. udtørring) skal du, i det omfang du ikke selv har været i felten, henvende dig til den person, som har været i felten, eller til andre involverede, for at afklare,

Tab af data noteres i relevant bemærkningsfelt jf. beskrivelsen i punkt 3.1.1.

Hvis det ikke lykkes dig at indhente manglende data, og der evt. kan være tale om, at disse i stedet skal estimeres, skal du i tvivlstilfælde kontakte den ansvarlige Fagkoordinationsgruppe (FKG) for at få afklaret, om og hvordan parameteren evt. skal estimeres, og hvordan dette skal noteres i bemærkningerne.

#### <span id="page-6-0"></span>**3.3 Opbevaring af rådata**

For undersøgelsesemnerne Vegetation, Fisk og Bredzonefauna i søer kan alle indsamlede data rummes i fagsystemet. MST opbevarer ikke rådata i forbindelse med undersøgelsesemner omfattet af denne dTA.

#### <span id="page-6-1"></span>**3.4 Oprettelse af stationer/lokaliteter**

Inden data kan indtastes, skal relevante stationer/målesteder/transekter være oprettet i VanDa.

Oprettelse af stationer og målesteder, håndteres som udgangspunkt af enhedens søkoordinator. Kontakt derfor denne eller FKG, hvis du skal lave en undersøgelse på en station, som endnu ikke er oprettet i VanDa.

#### <span id="page-6-2"></span>**3.5 Koder og dataudvekslingsformat**

I Bilag 2 findes en oversigt over de væsentligste kodelister, som anvendes ifm. indtastning af data fra overvågningen af Vegetation, Fisk og Bredzonefauna i søer til VanDa.

Det er den ansvarlige FKG, som står for at få ansøgt om oprettelse af nye koder.

# <span id="page-6-3"></span>**4. Kvalitetssikring**

I det følgende beskrives de forskellige kvalitetssikringstrin, som undersøgelser i VanDa, der er indsamlet under NOVANA-programmet, gennemgår.

Dataflowet ifm. den samlede kvalitetssikring af data fra overvågningen Vegetation, Fisk og Bredzonefauna i søer er vist i Figur 1 i afsnit 2.

Du kan finde oplysninger om adgang, systemvejledning, superbruger, systemejer mv. for KS2 Databank [i "Oversigt over fag- og støttesystemer".](https://filkassen.statens-it.dk/u/yV3R3aFd0cHbXdHC/77eeffd7-dfaa-44d9-90f9-6b9a753c3799?l)

#### <span id="page-6-4"></span>**4.1 Kvalitetssikringsflow**

#### <span id="page-6-5"></span>**4.1.1 Kvalitetsmærker og forbehold i VanDa**

Data i VanDa for Vegetation, Fisk og Bredzonefauna i søer kan have kvalitetsmærkerne KS0, KS1, KS2 og KS3 (se Tabel 1 eller det detaljerede kvalitetssikringsflow i Bilag 3).

**TABEL 1.** De forskellige niveauer af kvalitetsmærker for Vegetation, Fisk og Bredzonefauna i søer.

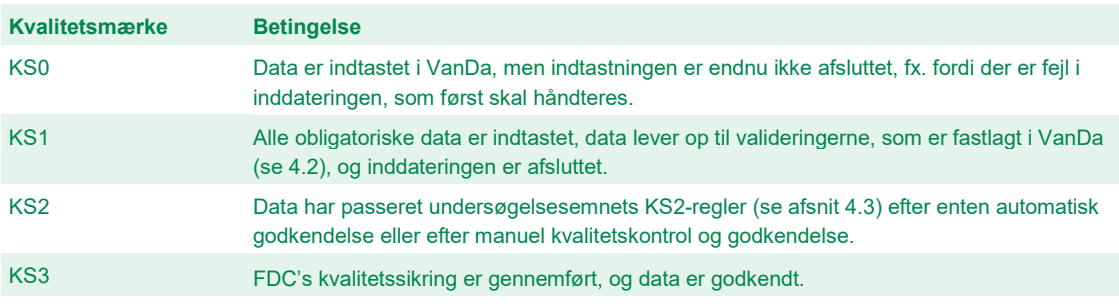

Data kan derudover have påsat et fagligt forbehold (se Tabel 2, afsnit 4.3.2 samt det detaljerede kvalitetssikringsflow i Bilag 3). Fagligt forbehold kan være i form af KS2 forbehold, som betyder, at data ikke kan opnå kvalitetsmærke KS2, før forbeholdet er fjernet, eller KS3 forbehold, som betyder, at data ikke kan opnå kvalitetsmærke KS3, før forbeholdet er fjernet.

**TABEL 2.** Oversigt over de to forskellige forbehold, og beskrivelse af, hvornår de sættes.

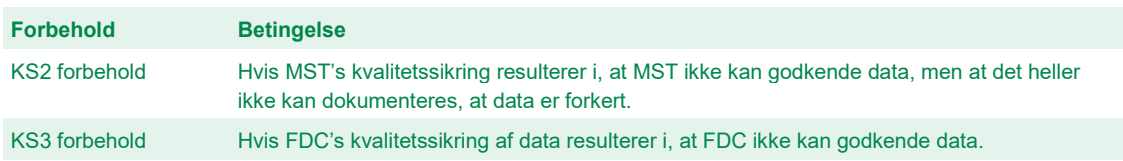

Du finder kvalitetsmærket på undersøgelser i VanDa på niveauet "Undersøgelse" (se Figur 2). Når du har trykket dig ind på kvalitetsmærket kan du se, om data har enten KS2 forbehold eller KS3 forbehold (se Figur 3).

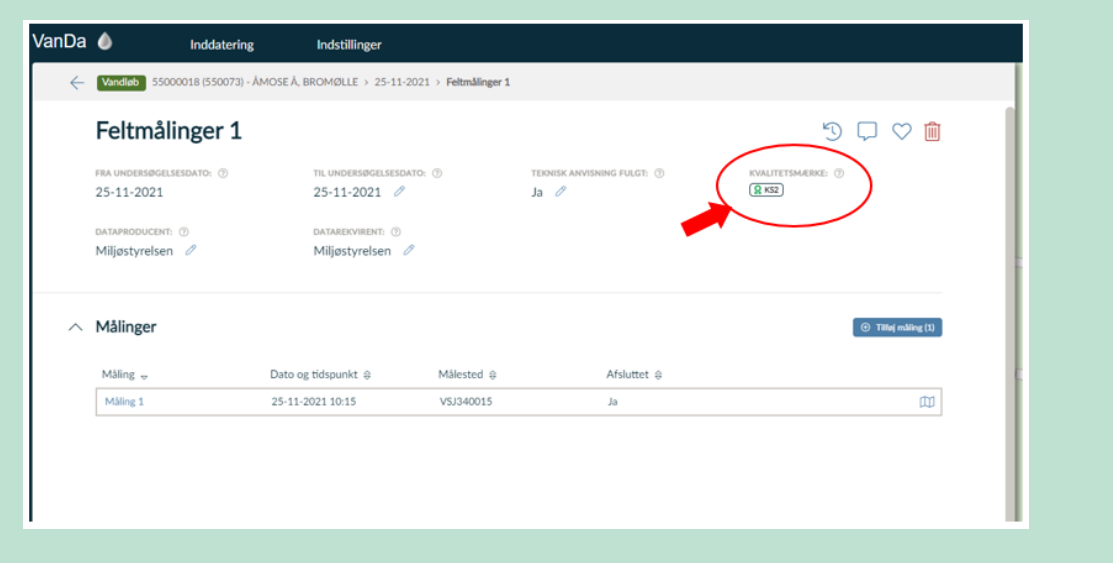

**FIGUR 2.** Angivelse af, hvor kvalitetsmærket på undersøgelser fremgår i VanDa.

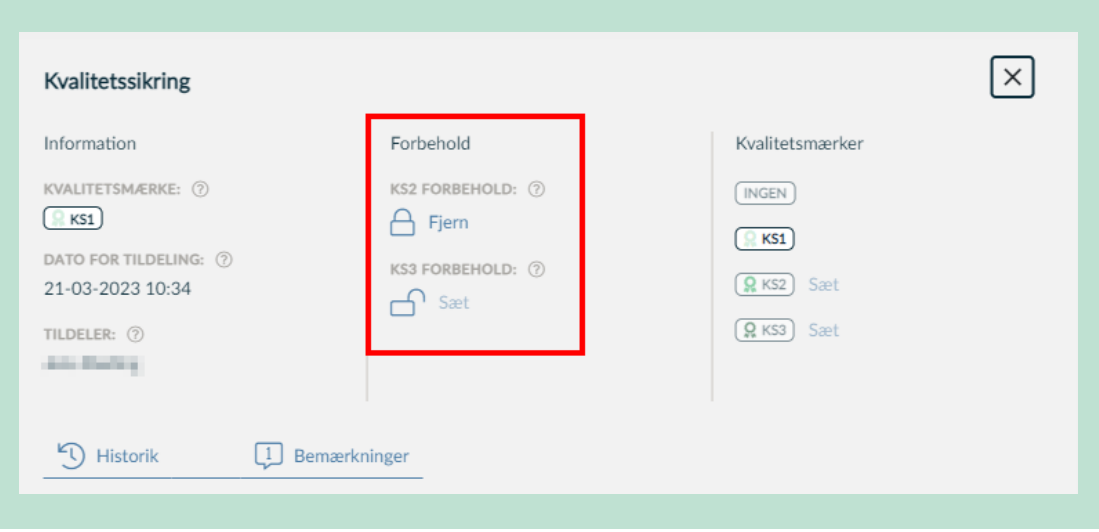

**FIGUR 3.** Angivelse af, hvor fagligt forbehold findes. I dette eksempel, er der taget KS2 forbehold, hvilket betyder, at data ikke kan opnå kvalitetsmærke KS2, før forbeholdet er fjernet.

#### <span id="page-8-0"></span>**4.1.2 Redigering af undersøgelser**

Når du redigerer i undersøgelser af Vegetation, Fisk og Bredzonefauna i søer, som har et højere kvalitetsmærke end KS0, bliver kvalitetsmærket ændret tilbage til KS0. Når du er færdig med at redigere i undersøgelsen, skal du huske at trykke "afslut inddatering" (Figur 4), så undersøgelsen opnår kvalitetsmærke KS1 og automatisk indgår i det videre kvalitetssikrings-dataflow. Kvalitetsmærket for en undersøgelse sættes dog ikke tilbage til KS0, hvis redigeringen alene består i, at du indsætter en bemærkning.

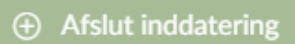

**FIGUR 4.** Billede af knappen "Afslut inddatering" i VanDa.

Alle ændringer logges i VanDa, så det er muligt at se, hvis et KS-mærke er blevet ændret i forbindelse med kvalitetssikringen.

Hvis du i forbindelse med kvalitetssikringen lokaliserer data, som ikke kan godkendes, kan du stoppe den videre kvalitetssikring af data ved at sætte et KS2-forbehold (fagligt forbehold) på undersøgelsen. Hvis du tager et forbehold, skal du altid give en begrundelse for forbeholdet i bemærkningsfeltet i VanDa på niveauet "Kvalitetssikring".

#### <span id="page-8-1"></span>**4.1.3 Overførsel af data fra VanDa til KS2 Databank**

Data overføres fra VanDa (via distributionsdatabasen) til MST Databank hver nat. KS2 Databank kører herefter de opsatte regler på data fra MST Databank. Analyseresultater og tilhørende metadata med kvalitetsmærke KS1 underkastes først Analysekvalitetskontrollens regler (se afsnit 4.3.1). Data, som passerer Analysekvalitetskontrollen, underkastes herefter de enkelte undersøgelsesemners KS2-regler i KS2 Databank (se afsnit 4.3.2). Data, som fanges af regler i enten Analysekvalitetskontrol eller KS2 Databank, forbliver med kvalitetsmærke KS1 i

VanDa, indtil advarsler er håndteret (se afsnit 4.3.3). Hvis du under kvalitetssikring af et undersøgelsesemne ændrer på data i en undersøgelse i VanDa, skal du huske at trykke "afslut inddatering", når du er færdig med at ændre i undersøgelsen, så data opnår kvalitetsmærke KS1 og kan indgå i MST's videre kvalitetssikring.

#### <span id="page-9-0"></span>**4.2 Indtastningskontrol og valideringer i VanDa (KS1)**

Undersøgelsesemnerne Vegetation, Fisk og Bredzonefauna i søer skal du indtaste direkte i VanDa jf. dataflowet i Figur 1. Når du indtaster oplysninger i VanDa, sker der en indtastningskontrol af de indtastede data, og i nogle felter kan du kun vælge mellem få og relevante indtastningsmuligheder for at minimere fejlindtastninger.

For de enkelte felter i VanDa kan der være opsat krav til indhold/værdier, som gør, at du ikke kan gå videre til næste felt, hvis din indtastning fanges i en validering. Tilsvarende kan du blive konfronteret med automatisk genererede advarsler, når du vil afslutte inddatering af undersøgelsen. Nogle advarsler fungerer som hårde regler, hvilket kræver, at du ændrer i data. Andre advarsler fungerer som bløde regler, hvor du på baggrund af en faglig vurdering kan vælge at ændre eller acceptere data. Bløde regler for undersøgelsesemnerne fremgår af Tabel 3.

**TABEL 3.** Bløde regler for undersøgelsesemnerne Vegetation, Fisk og Bredzonefauna i søer i VanDa.

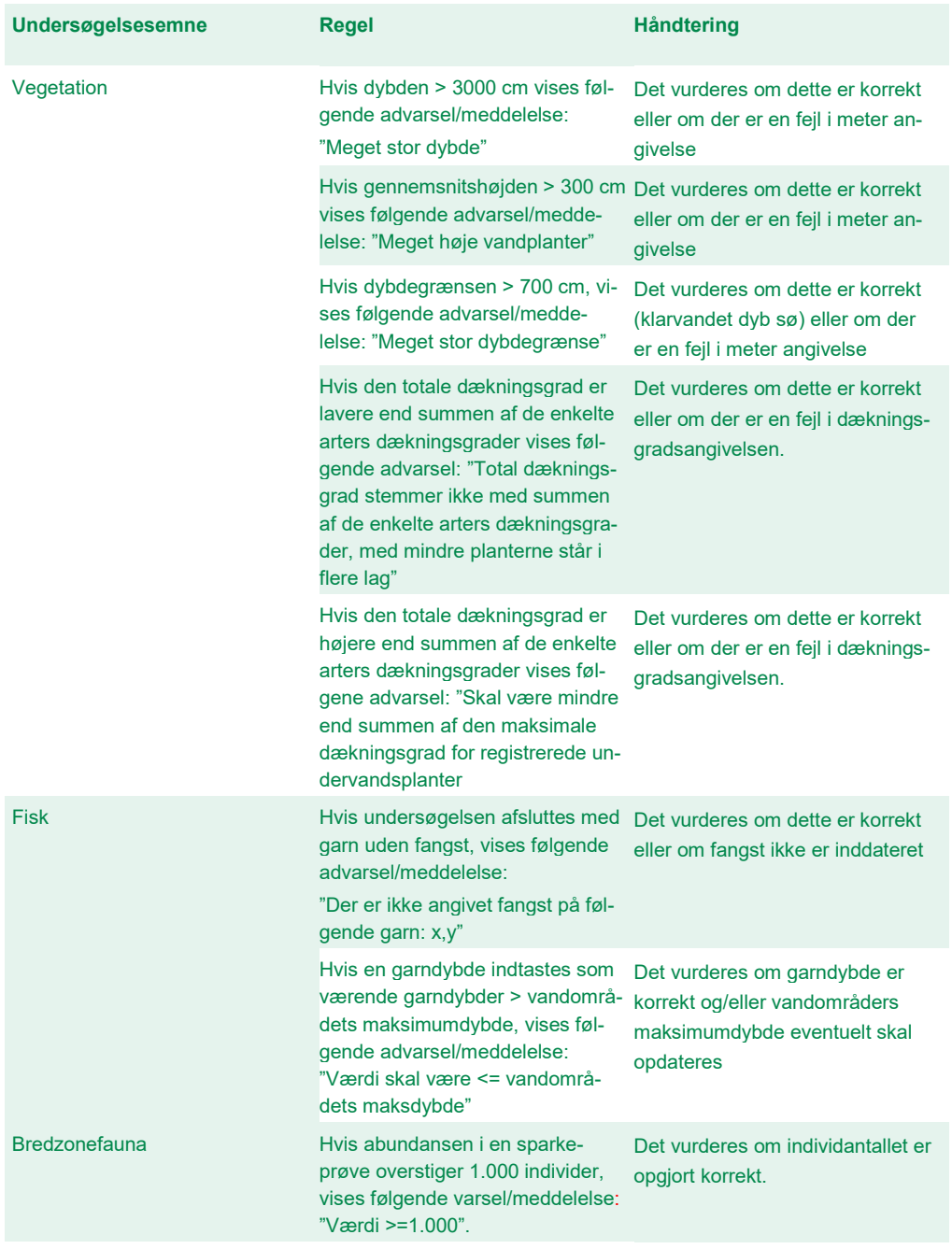

Husk at trykke "afslut inddatering", når du er færdig med undersøgelsen, så evt. advarsler for fejl/mangler kan blive håndteret. Herved sikrer du, at alle relevante oplysninger er indtastet, og at data opnår kvalitetsmærke KS1, så data kan indgå i MST's efterfølgende KS2-kvalitetssikring (se afsnit 4.3.2).

Hvis du ikke selv har stået for indsamling af de konkrete feltdata/prøver, som VanDa afviser (eller udpeger til kontrol), og årsagen ikke umiddelbart kan fastlægges, skal du kontakte den person, som har foretaget indsamlingen, for at høre, om vedkommende kan bidrage med relevante oplysninger.

#### <span id="page-11-0"></span>**4.3 Kvalitetssikring i KS2 Databank (KS2)**

#### <span id="page-11-1"></span>**4.3.1 KS2-regler og automatisk godkendelse**

De undersøgelsesspecifikke KS2-regler finder du [i "Oversigt over regler i KS2 Databank".](https://filkassen.statens-it.dk/u/m8rdHPPK3QaJyt0D/f60ce0e8-ac71-4676-91b0-eba3b5f85b47?l)

Når undersøgelsesemner i VanDa er færdigindtastede og dermed opnår kvalitetsmærke KS1, underkastes de efterfølgende de fagligt opstillede kvalitetssikringsregler i modulet KS2 Databank. Data overføres fra VanDa (via distributionsdatabasen) til KS2 Databank hver nat. Undersøgelsen KS2-godkendes automatisk i KS2 Databank, hvis data kan passere de opsatte KS2 regler. Den automatiske KS2-kontrol, som er indbygget i KS2 Databank, tjekker, hvorvidt data overholder en række kontrolregler, og giver advarsler, hvis data falder for de opsatte regler. Data, som falder for en KS2-regel, trækkes ud til manuel kontrol.

#### <span id="page-11-2"></span>**4.3.2 Manuel håndtering af data i KS2 Databank**

Data, der falder for en eller flere KS2-regler, trækkes ud til manuel kontrol i KS2 Databank. Her kan data håndteres, hvilket vil sige, at data enten godkendes eller får et fagligt forbehold (KS2 forbehold). Medarbejderen i MST kan også vælge at slette eller redigere data på baggrund af advarslen. Hvis data ændres, vil det skulle passere de opsatte KS2-regler endnu engang.

Data, der falder for en eller flere KS2-regler, vil ikke komme videre i dataflowet for MST's kvalitetssikring, før advarslen er håndteret, eller data er ændret/slettet, så det ikke længere trækkes ud til manuel KS2-kontrol. Link til brugervejledning til KS2 Databank finder du [i "Oversigt](https://filkassen.statens-it.dk/u/yV3R3aFd0cHbXdHC/77eeffd7-dfaa-44d9-90f9-6b9a753c3799?l)  [over fag- og støttesystemer".](https://filkassen.statens-it.dk/u/yV3R3aFd0cHbXdHC/77eeffd7-dfaa-44d9-90f9-6b9a753c3799?l)

Du skal håndtere alle de manuelle kontroller i KS2 Databank, for de undersøgelsesemner og geografiske områder, du er ansvarlig for.

Data, som falder for et forkastelseskrav, præsenteres i tabeloversigten i KS2-brugergrænsefladen. Når du tilgår de enkelte advarsler fra listen, præsenteres du for en række oplysninger, som skal bruges til håndtering og vurdering af data. Du kan finde en konkret beskrivelse af de enkelte KS2-regler og håndteringen af disse under "Dokumentation" i KS2 Databank.

Hvis du ikke selv har stået for indsamling af de konkrete feltdata/prøver, som bliver fanget i KS2-kontrollen, og årsagen ikke umiddelbart kan fastlægges, skal du kontakte den person, som har foretaget indsamlingen, for at høre, om vedkommende kan bidrage med relevante oplysninger.

holdet. For de forskellige feltmålinger og biologiske undersøgelser gælder det, at hvis du godkender med et fagligt forbehold, ændrer eller sletter data, og det ikke skyldes generelle forhold, som folk med faglig indsigt i området må formodes at kende til, skal du notere dine overvejelser/begrundelser og konklusioner i bemærkningsfeltet under kvalitetsmærket, som findes på undersøgelsesniveauet (se Figur 5). Fx: "Afvigelsen vurderes at skyldes, at der har været nylig fiskedød og søen derfor er uden fisk", "Data underkastes et fagligt forbehold, da undersøgelsen vurderes at være gennemført korrekt, men værdien ligger uden for xxx intervallet" eller "Data slettes, da måleudstyret har vist sig at være gået i stykker på prøvetagningstidspunktet, og der ikke er tale om en systematisk fejl, hvor det er muligt at skønne den reelle værdi". Hvis du tager et fagligt forbehold via KS2 Databank, indsættes den påkrævede bemærkning automatisk i VanDa og resultatet får påsat KS2 forbehold (se Figur 3). Data med et fagligt forbehold kan ikke efterfølgende tildeles kvalitetsmærker på et højere niveau, uden du først har fjernet forbe-

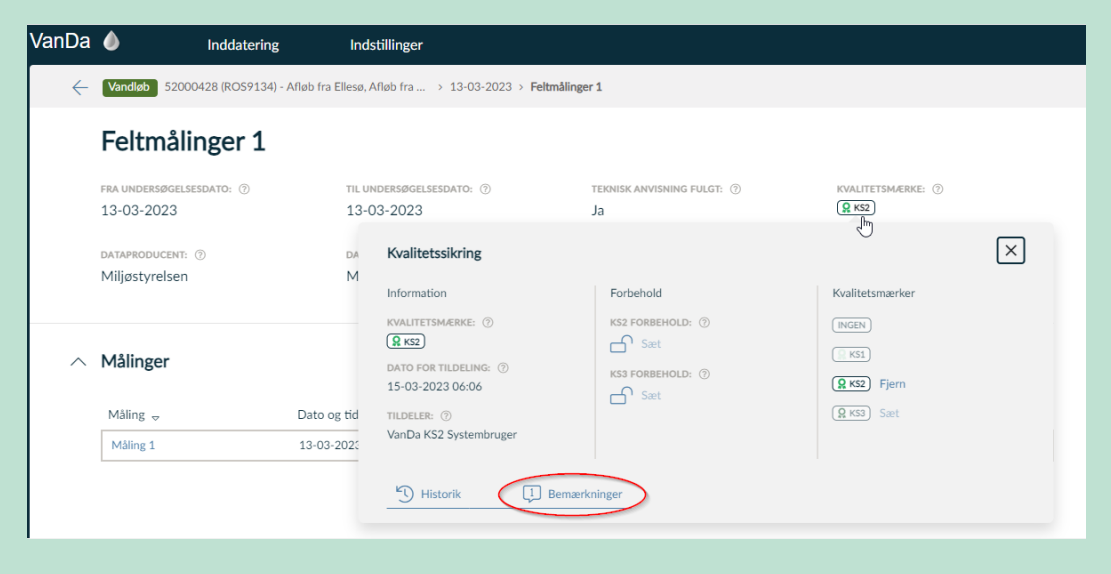

**FIGUR 5.** Angivelse af placering af bemærkningsfeltet til kvalitetsmærket for de forskellige feltmålinger og biologiske undersøgelser i VanDa.

Data skal slettes, hvis du har dokumentation for, at der er sket fejl i enten felt, laboratorium eller ifm. databehandlingen, som kan have betydning for datakvaliteten, og hvor det ikke er muligt at rette op på fejlene, (fx at en prøve ikke blev konserveret korrekt). Data skal ligeledes slettes, hvis der er usikkerheder/uklarheder/mangler ifm. det gennemførte arbejde i felt eller laboratorium eller ifm. den foretagne databehandling, som du ikke kan afklare eller udbedre, og hvor usikkerheden/uklarheden/manglen betyder, at data ikke kan anvendes, (fx at der er opstået tvivl om, hvilken station data vedrører, eller fra hvornår et måleinstrument holdt op med at virke, som det skulle).

Hvis du retter data pga. fx fejl ved indtastning og/eller overførsel af data, fejl i korrektioner eller beregninger eller fejl ved måleudstyr, nulstilles kvalitetsmærkerne og kvalitetssikringsprocessen starter forfra.

Hvis rettelserne omfatter andet end simple fejl, (fx at der er indtastet forkerte værdier), skal du notere i bemærkningerne, at der er tale om ændrede data og begrundelsen for ændringen.

Hvis du konstaterer, at der mangler data fra en konkret undersøgelse, skal du følge fremgangsmåden beskrevet i afsnit 3.2.

# <span id="page-13-0"></span>**Bilag 1. Anvendte begreber**

**Autoritative data:** Data, der er fremkommet og behandlet i overensstemmelse med anvisningerne i relevante TA'er og dTA'er. Autoritative data er bl.a. kontrollerede og deklarerede i muligt omfang.

**Bemærkning:** Se "Deklarering af data".

**Databehandling:** Databehandling omfatter i dTA'ens forstand alle eller udvalgte aktiviteter, som kan foregå i forskellig rækkefølge, ifm. indtastning eller overførsel af data til støtte- eller fagsystemer, korrektion af målte/observerede eller beregnede værdier, beregning af nye størrelser, som fx indeks, eller ifm. kvalitetskontroller af disse data på forskellige niveauer på vejen fra felt til fagsystem.

**Dataemne:** Alle data, herunder korrigerede og beregnede, fra én type undersøgelse udtaget på alle programsatte stationer/lokaliteter i regi af et NOVANA-delprogram. For eksempel:

- Alle data fra vegetationsundersøgelser i vandløb
- Vandkemi og Feltmålinger fra stoftransportstationer
- Overvågning af en bestemt art.

Et dataemne kan godt bestå af flere undersøgelsesemner. Fx indeholder dataemnet 'Marin Vandkemi og Feltmålinger' undersøgelsesemnerne Feltmålinger, Måledybder, Vandkemi og Vejrlig.

#### **Deklarering af data:**

Omfatter:

- *Kvalitetsmærkning:* Oplysning om dels hvilket niveau i kvalitetssikringsprocessen data er kvalitetssikret til, dels hvad status er for kvalitetssikringen på det pågældende niveau (i VanDa kan kvalitetsmærkning være KS0, KS1, KS1 med forbehold (kaldes også KS2 forbehold), KS2, KS2 med forbehold (kaldes også KS3 forbehold) og KS3.
- *Bemærkninger:* Oplysninger i fagsystemet, som kan knyttes til et specifikt tilsyn, prøve, resultat mv. Bemærkninger anvendes:
	- o Til at gøre opmærksom på særlige forhold ved prøvetagningen, der har betydning for den videre databehandling (se afsnit 3.1.1).
	- o I forbindelse med databehandling og kvalitetssikring som forklaring af, hvorfor afvigende data er godkendt, har fået fagligt forbehold eller er slettet (se afsnit 4.3.3).
	- o Til oplysninger om korrektionsformler og henvisning til faglige rapporter for korrigerede data

**Fagsystem:** Database med brugergrænseflader til fx dataindlæsning, kvalitetssikring, korrektion, beregning og dataudtræk, hvor MST gemmer autoritative data.

**Indtaste data:** Input af data i et støtte- eller fagsystem vha., en smartphone, en felttablet, en kontor pc eller lign.

**Inputsystem:** Det støtte- eller fagsystem, hvortil feltdata og kemiske analyseresultater mv. indtastes/overføres indledningsvist.

**Kvalitetsmærkning:** Se "Deklarering af data".

Metadata: Oplysninger tilknyttet indsamlede rådata, om fx tid, sted, prøvetager o.lign.

**MST Databank:** Den egentlige database, som blandt andet indeholder alle oplysninger fra VanDa. Det er fra MST Databank data trækkes til kvalitetssikring i KS2 Databank og til offentliggørelse på Miljøportalen.

**Overføre data:** Flytning af data fra fx et program eller et måleapparat til et støtte- eller fagsystem, uanset om dette sker manuelt eller automatisk.

**Parameter:** En bestemt størrelse, der kan måles eller observeres (fx totalfosfor, sigtdybden i en sø eller en registreret art).

**Rådata:** Ikke korrigerede eller beregnede data, der enten er indsamlet/målt i felten og noteret manuelt (på papir), eller som er registreret automatisk (fx med logger eller på video) eller analyseresultater fra laboratoriet. Nogle rådata overføres automatisk til inputsystem.

**Støttesystem:** Program, der understøtter de digitale processer ifm. fx overførsel af data, korrektion og beregning af data samt udtræk og visning af data, fx software-robotter, værktøjer til (semi-)automatisk kvalitetssikring eller værktøjer til at konvertere data.

**Undersøgelse:** En struktur af meningsfuldt sammenhængende parametre indsamlet på et bestemt tidspunkt på samme station/lokalitet, til brug ved vurdering/beregning af en tilstand, påvirkning, bestandstørrelse eller andet på stationen/lokaliteten. Undersøgelsen kan udføres én gang eller flere gange årligt og omfatter både feltmålinger, kemiske analyseresultater fra indhentede prøver og registreringer af forskellige forhold i felten.

**Undersøgelsesemne:** De emner, der kan vælges inden for et medie (fx Marin eller Vandløb), når en undersøgelse skal indtastes i VanDa. Fx Feltmålinger, Fisk eller Vandkemi. Et dataemne kan godt bestå af flere undersøgelsesemner. Fx indeholder dataemnet 'Marin Vandkemi og Feltmålinger' undersøgelsesemnerne Feltmålinger, Måledybder, Vandkemi og Vejrlig.

# <span id="page-15-0"></span>**Bilag 2. Kodelister**

Nedenstående Stancode-lister anvendes ifm. behandling af data, som er omfattet af nærværende dTA. Se evt. afsnit 3.5 om oprettelse af koder.

**TABEL 4.** Stancode-lister, der anvendes ifm. behandling af data, der er omfattet af denne dTA.

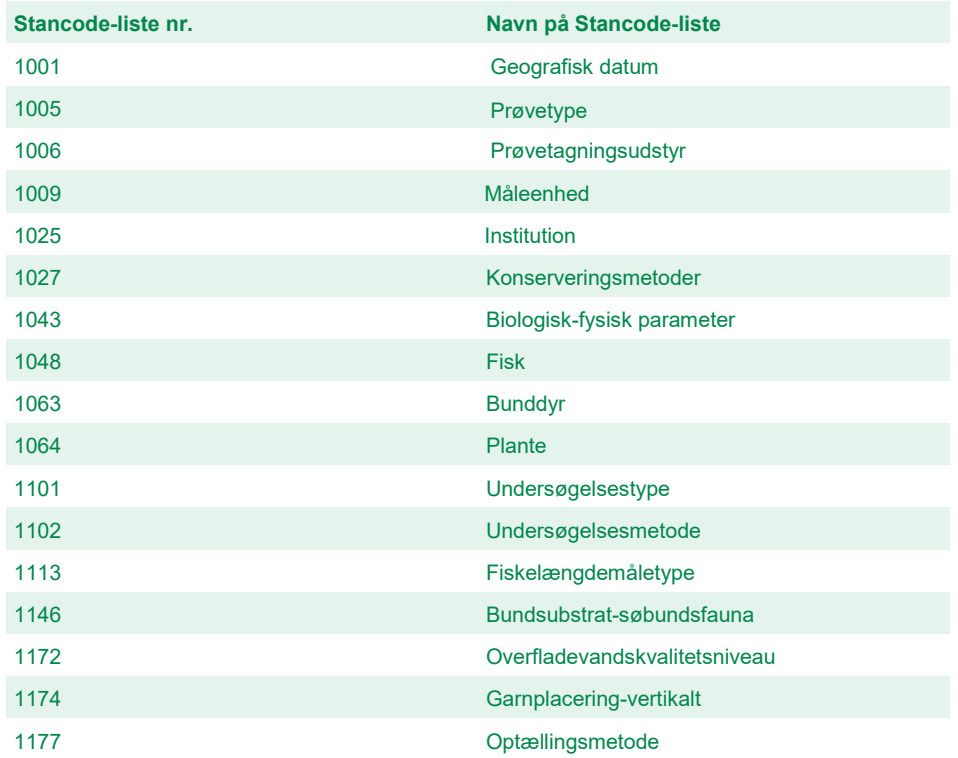

<span id="page-16-0"></span>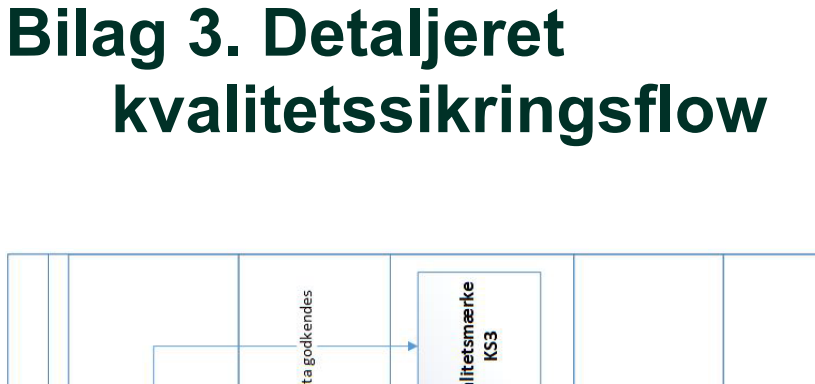

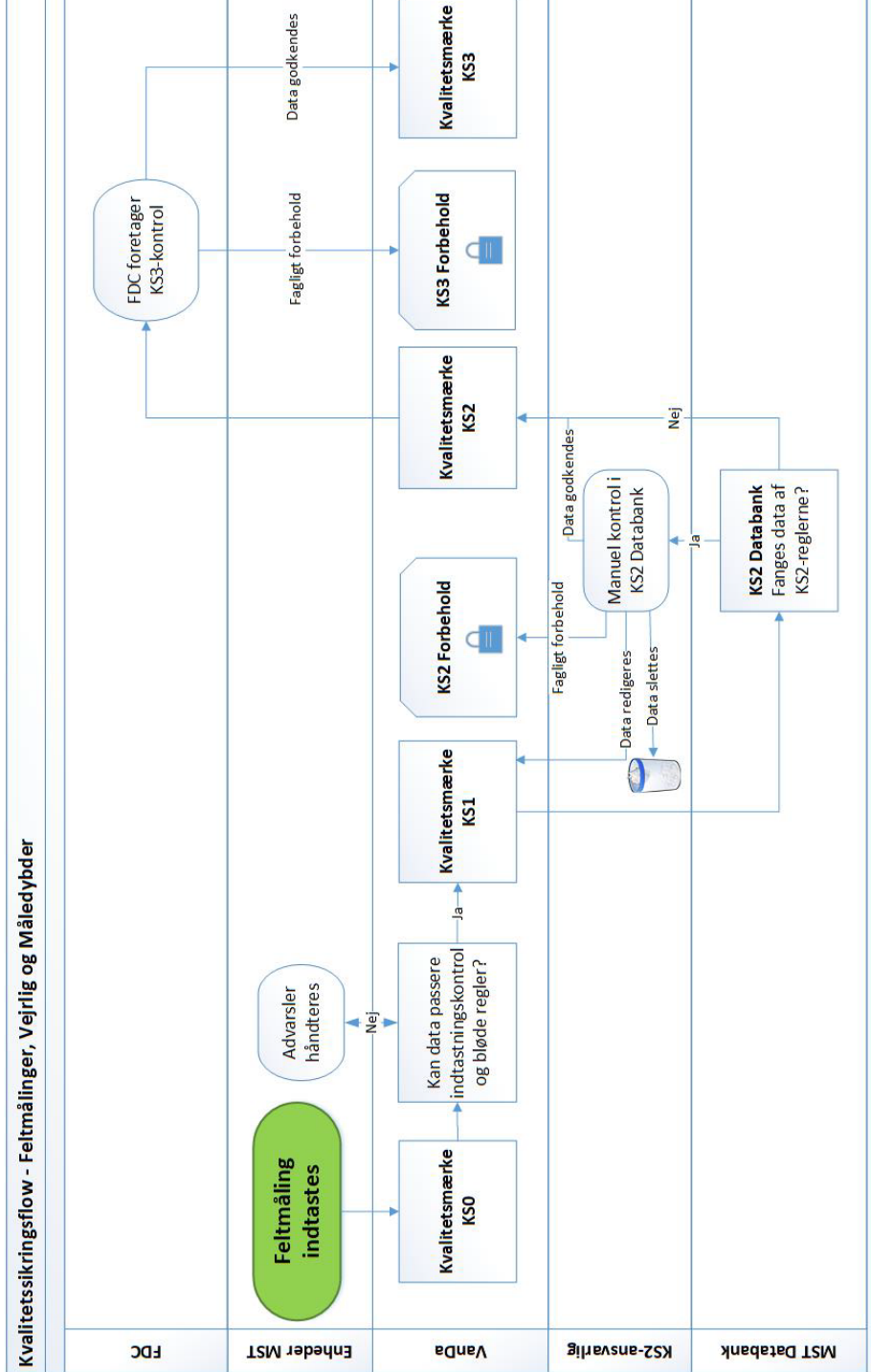

# <span id="page-17-0"></span>**Bilag 4. Oversigt over versionsændringer**

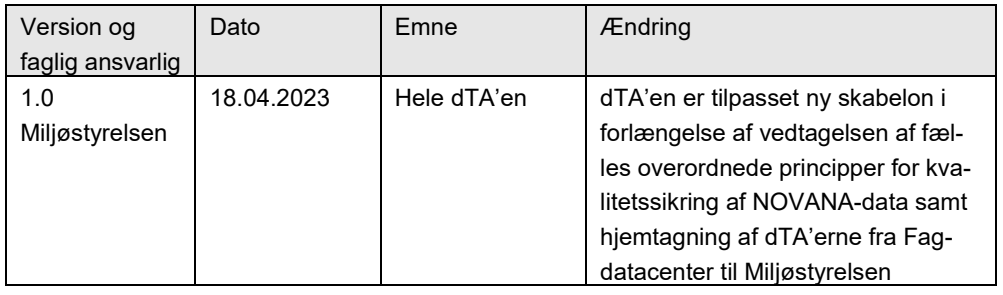